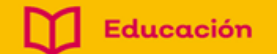

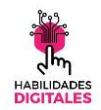

# SECRETARÍA DE EDUCACIÓN DEL ESTADO DE JALISCO

## Diagnóstico de alfabetización digital

Guía de uso

#### Objetivo:

Este diagnóstico tiene el propósito de evaluar el nivel de habilidades digitales de toda la comunidad educativa de la Secretaría de Educación del estado de Jalisco para identificar las áreas de oportunidad e incorporar estrategias de desarrollo de nuevas habilidades.

#### Pasos para acceder:

- 1. Ingresa a la siguiente dirección: [https://diagnostico.sej.jalisco.gob.mx](https://diagnostico.sej.jalisco.gob.mx/)
- 2. Si eres *Jefe de sector, Supervisor, Director, ATP, Administrativo de escuela o Docente*, debes entrar con tu cuenta institucional, la plataforma te reconocerá y te solicitará completar cierta información.

Si eres *personal administrativo de oficinas centrales o delegaciones regionales*, tu perfil está en proceso de creación en el sistema, te avisaremos cuando esté listo para que puedas hacer tu diagnóstico.

Si laboras en *COBAEJ, CECYTEJ, CONALEP* al ingresar deberás crear una cuenta indicando tu cuenta institucional. Al terminar tu registro, recibirás en tu correo oficial un código de acceso, el cual tendrás que ingresar a la plataforma para contestar el diagnóstico.

Si eres *estudiante* de nivel secundaria o media superior en una segunda etapa podrás realizar tu diagnóstico.

### Estructura del diagnóstico:

- 1. El diagnóstico cuenta con cinco secciones que pertenecen a diferentes áreas del campo digital.
	- a. Ciudadanía digital
	- b. Hardware y Software
	- c. Ofimática Microsoft
	- d. G suite for Education
	- e. Tecnología en la educación
- 2. El diagnóstico tiene un total de 80 reactivos con un puntaje máximo de 125 puntos.
	- a. Reactivos de 1 punto 49
	- b. Reactivos de 2 puntos 17
	- c. Reactivos de 3 puntos 14
- 3. El tiempo que tendrás para contestar el diagnóstico es de 45 minutos.

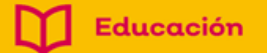

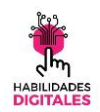

- 4. Tu nivel logrado dependerá del puntaje obtenido:
	- a. Básico 25/50 puntos
	- b. Intermedio 51/76 puntos
	- c. Avanzado 77/102 puntos
	- d. Experto 103/125 puntos
- 5. Todas las preguntas que tienen asterisco en la parte superior son obligatorias y no podrás avanzar o enviar el diagnóstico hasta responderlas.
- 6. Al terminar de contestar las preguntas de cada sección deberás dar un clic en el botón Guardar, el sistema evaluará tus respuestas y podrás avanzar a la siguiente sección.
- 7. Al finalizar la última sección, puedes dar un clic en el botón Ver Resultados, para conocer los puntajes obtenidos y las rutas de capacitación que el sistema te recomienda tomar antes de hacer un nuevo intento.
- 8. Tendrás hasta 4 oportunidades de contestar el diagnóstico, el puntaje mayor de cada sección será el que sirva para obtener el promedio final.
- 9. Una vez que hayas terminado el diagnóstico y quieras repetir alguna sección, tienes que esperar 48 horas desde el último intento, tiempo en el que puedes tomar un curso de las rutas de capacitación que te sugieren.
- 10. Si vas a iniciar un nuevo intento y ves que esa sección está bloqueada es porque tu puntaje fue de avanzado a experto, ya no es necesario volver a contestarla.
- 11. De acuerdo al puntaje obtenido el diagnóstico te ubica en un nivel de habilidad, podrás obtener tu constancia dando un clic en el botón "Ver Constancia" e imprimirla.
- 12. Cuando hayas terminado de contestar, haz clic en Finalizar y cierra la ventana del navegador.

Dudas: [diagnostico.sej@jalisco.gob.mx](mailto:diagnostico.sej@jalisco.gob.mx)

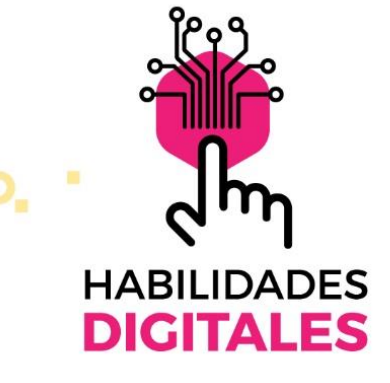

#### **Diagnóstico de alfabetización digital**

Dirigido a todo el personal de la Secretaría de Educación

Realízalo en diagnostico.sej.jalisco.gob.mx antes del 30 de marzo

Mide tus destrezas en habilidades digitales

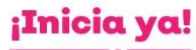

diagnostico.sej@jalisco.gob.mx Tel. 33 3030 75 00 ext. 56816

Jalisco

(0) AlfaOnline RecreaDigital M Educación